# Creatie en beheer van Secure Sensitive Data (SSD) - regels op 200/300 Series beheerde **Switches**

## Doel

Dit artikel toont u hoe u regels voor Secure Sensitive Data (SSD) op de switches van de 200/300-serie instelt en beheert.

#### Toepasselijke apparaten

·SF/SG 200 en SF/SG 300 Series beheerde Switches

#### **Softwareversie**

·v1.2.7.76

### SSD-regels

Stap 1. Log in op het web configuratie hulpprogramma en kies Security > Secure Sensitive Data Management > SSD-regels. De pagina SSD Rules verschijnt.

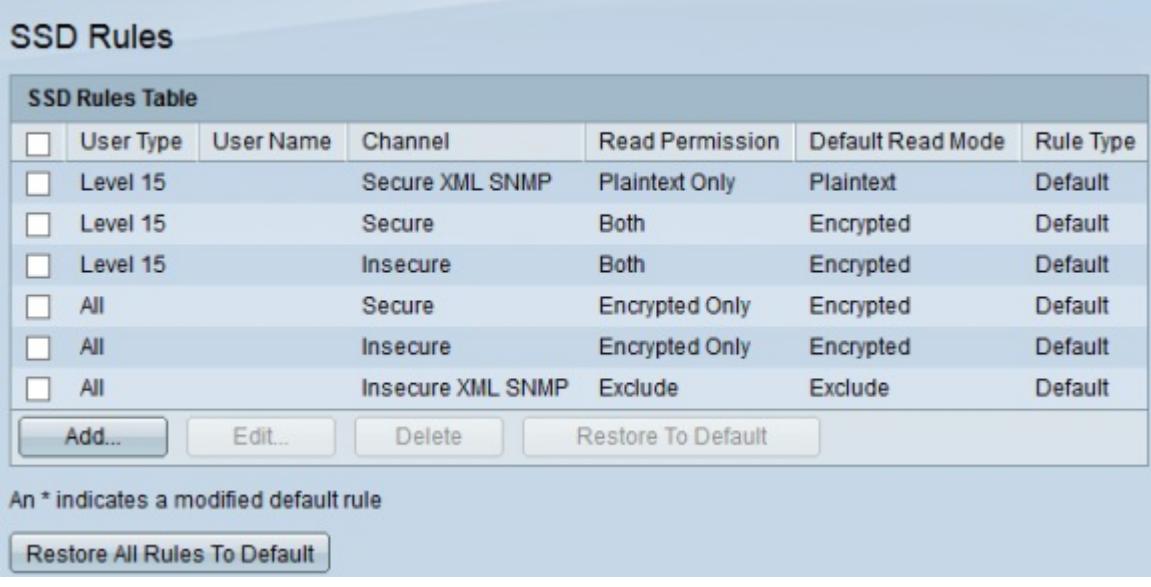

Stap 2. Klik op Toevoegen om een nieuwe regel te maken. De pagina Regeldefinitie wordt geopend.

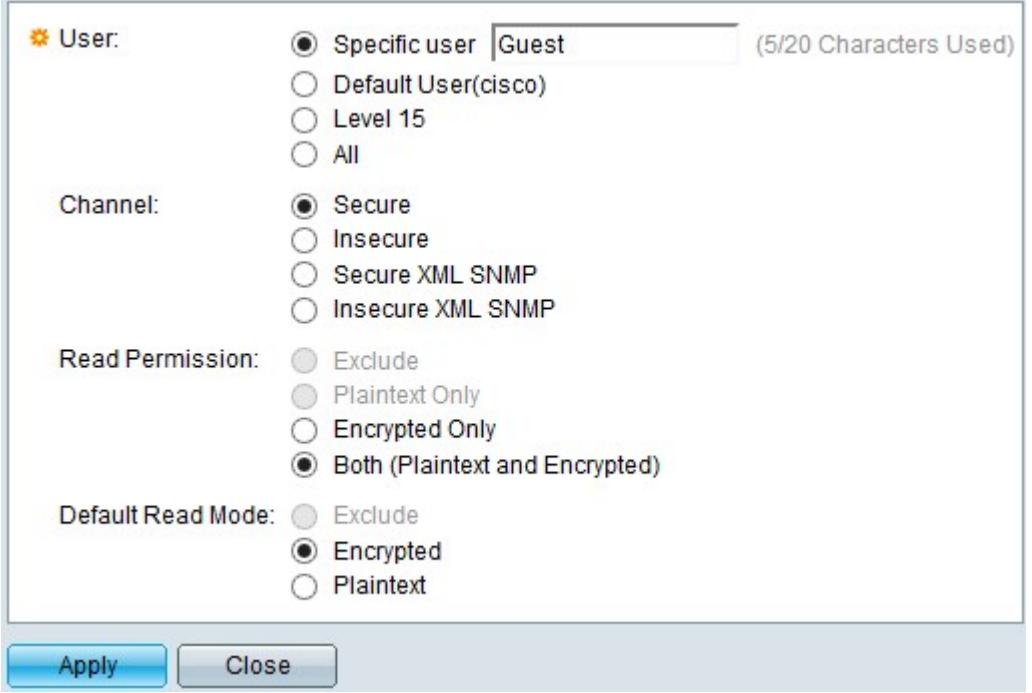

Stap 3. Selecteer in het veld Gebruiker een keuzerondje om te kiezen op welke gebruiker(s) u de regel wilt toepassen.

·Specifieke gebruiker — Voer de specifieke gebruikersnaam in het veld in als de regel van toepassing is op één gebruiker.

·Standaard gebruiker —. Deze regel is van toepassing op de standaardgebruiker, die is ingesteld op cisco.

·Niveau 15 — Deze regel is van toepassing op alle gebruikers met niveau 15 voorrechten.

·Alle — Deze regel is van toepassing op alle gebruikers.

Stap 4. Selecteer in het veld Kanaal een keuzerondje om te bepalen op welk(e) kanaal(en) u de regel wilt toepassen.

·Veilig — Maakt deze regel alleen van toepassing op veilige kanalen. Dit omvat console, SSH en HTTPS, maar niet XML-kanalen.

·Onveilig — Maakt deze regel alleen van toepassing op onveilige kanalen. Dit omvat Telnet, TFTP en HTTP, maar niet XML-kanalen.

·Secure XML SNMP — Maakt deze regel alleen van toepassing op XML via HTTPS met privacy.

·Insecure XML SNMP — Maakt deze regel alleen van toepassing op XML via HTTP of zonder privacy.

Stap 5. Selecteer in het veld Leestoestemming een keuzerondje afhankelijk van uw vorige selecties.

·Als u in Stap 3 voor Niveau 15 of Alle hebt gekozen, klikt u op Alleen uitsluiten of Alleen onbewerkte tekst.

·Als u in Stap 4 voor Secure XML SNMP of Insecure XML SNMP hebt gekozen, klikt u op Uitsluiten of Alleen onbewerkte tekst.

·Als u in Stap 4 voor Secure of Insecure hebt gekozen, klikt u op Alleen versleuteld of op Beide (zowel Plaintext als Encrypted).

Stap 6. Klik in het veld Standaard leesmodus op Uitsluiten, Versleuteld of Plaintext.

Stap 7. Klik op Toepassen om de regel te activeren. Klik op Sluiten om het maken van de regel te annuleren.

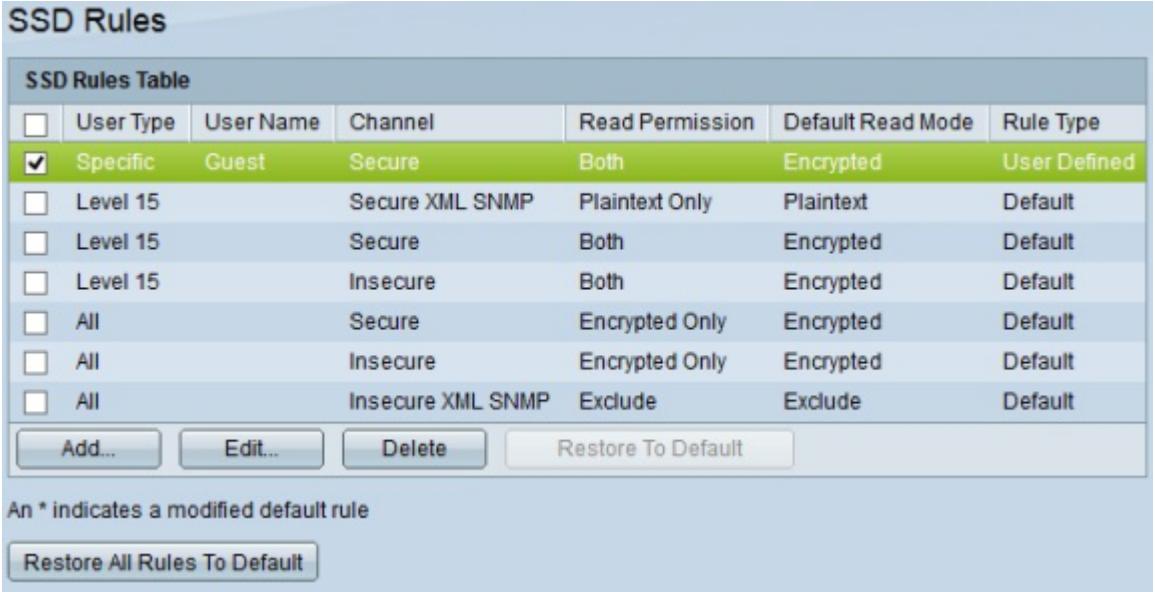

#### Over deze vertaling

Cisco heeft dit document vertaald via een combinatie van machine- en menselijke technologie om onze gebruikers wereldwijd ondersteuningscontent te bieden in hun eigen taal. Houd er rekening mee dat zelfs de beste machinevertaling niet net zo nauwkeurig is als die van een professionele vertaler. Cisco Systems, Inc. is niet aansprakelijk voor de nauwkeurigheid van deze vertalingen en raadt aan altijd het oorspronkelijke Engelstalige document (link) te raadplegen.